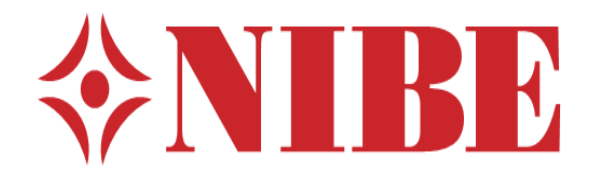

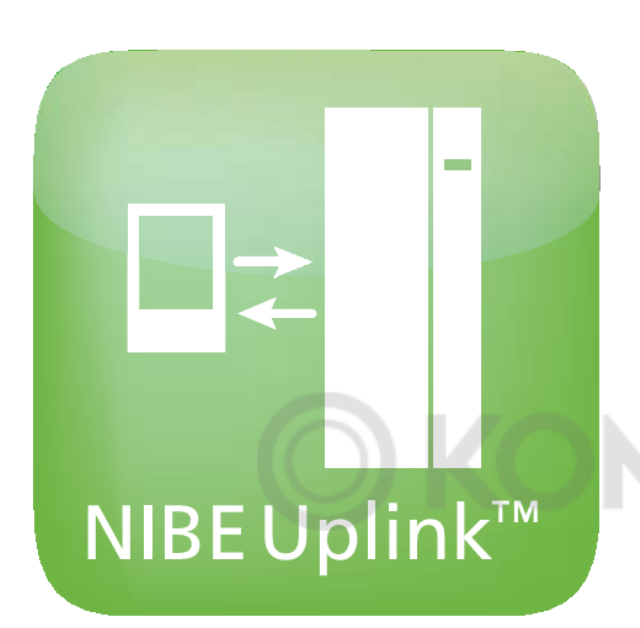

Руководство пользователя NIBE Uplink<sup>TM</sup>

> **UHB GB 1228-1** 231152

## Содержание

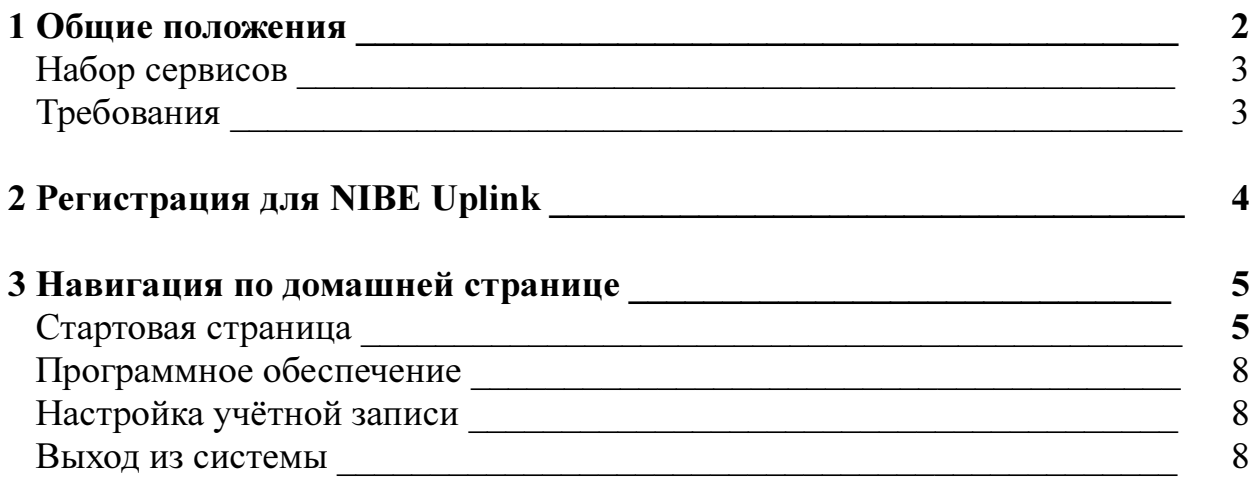

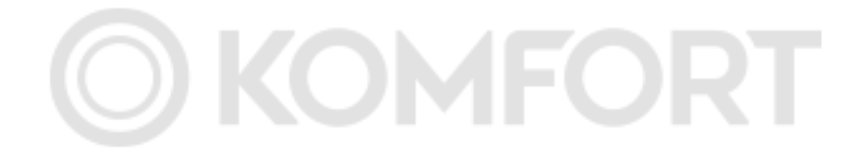

## 1 Общие положения

Используя Интернет и приложение NIBE UplinkTM, вы можете получить быстрый обзор работы и текущий статус вашего теплового насоса и процесса отопления в вашем доме. Вы сможете получить чёткий общий обзор, на котором можно отслеживать и контролировать ваш процесс отопления и горячего водоснабжения. Если в вашей системе случится сбой в работе, вы получите аварийный сигнал на электронную почту и сможете быстро отреагировать на него.

Приложение NIBE Uplink также предоставляет вам возможность управлять комфортом в вашем доме, независимо от места вашего нахождения.

Данное Руководство пользователя поможет вам начать работу с NIBE Uplink (http://www.nibeuplink.com).

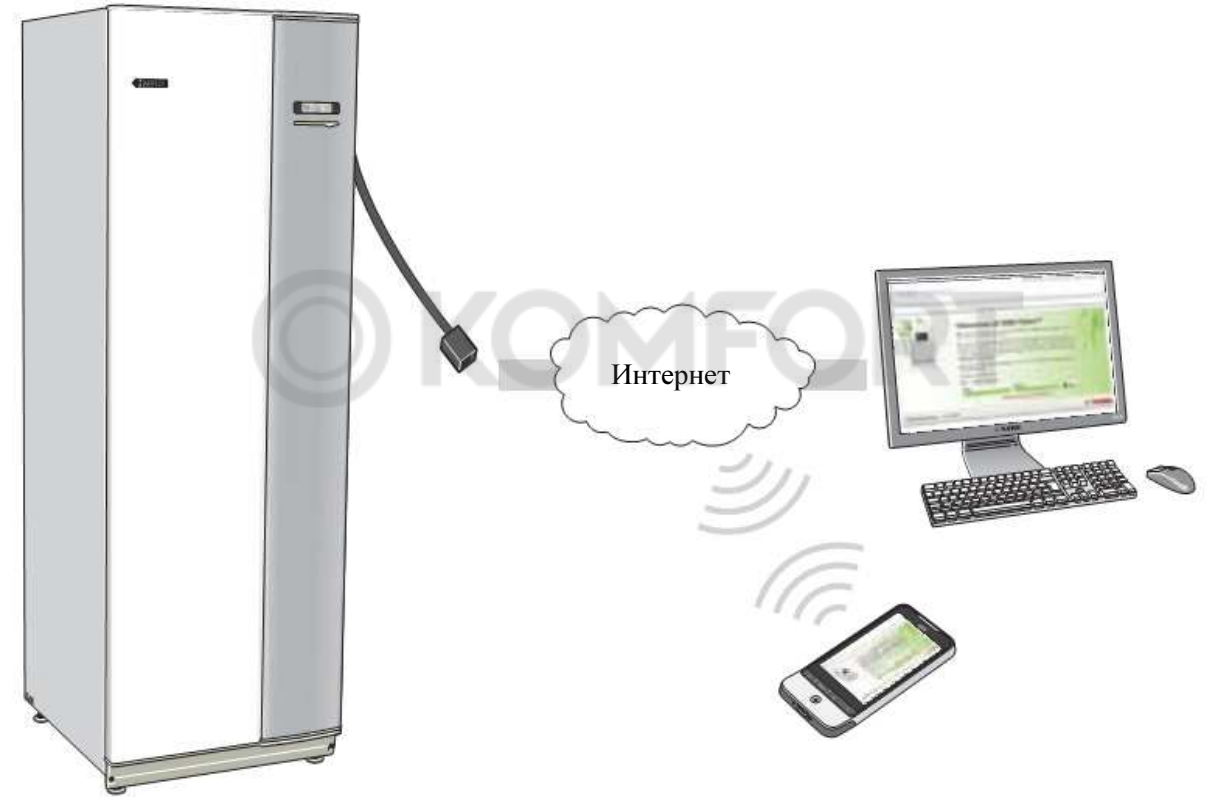

#### Предупреждение

Перед началом использования NIBE Uplink продукт должен быть установлен и настроен согласно инструкциям в Руководстве по установке вашего теплового насоса.

#### Информация

Более детальную информацию вы можете найти на сайте hhtp://www.nibeuplink.com.

#### Предупреждение

При соединении с NIBE Uplink определённый трафик данных будет осуществляться с помощью вашего интернет-соединения.

#### Набор сервисов

С помощью NIBE Uplink вы получаете доступ к различным уровням сервиса. Базовый уровень, который является бесплатным, и премиум уровень, на котором вы сможете выбрать различные расширенные сервисные функции за установленною годовую абонентскую плату (абонентская плата варьируется в зависимости от выбранных функций).

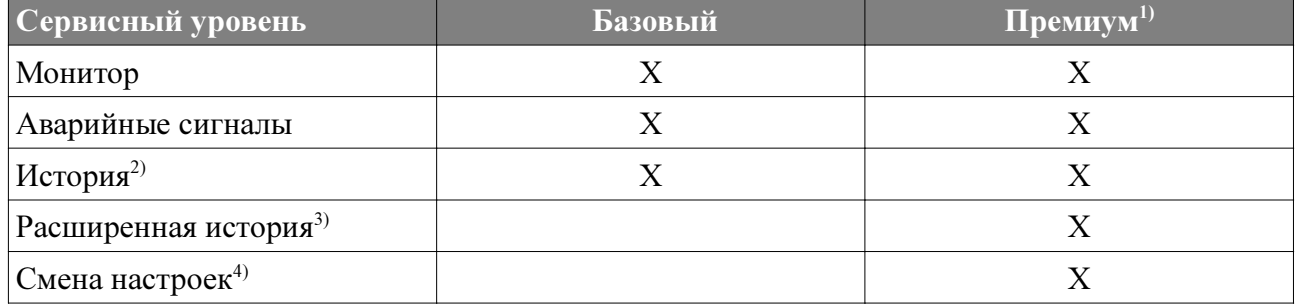

#### Требования

Для функционирования NIBE Uplink необходимо соблюсти следующие требования:

- Совместимая система.
- Сетевой кабель Cat.5e UTP (прямой, male-male), проводная сеть связи.
- Соединение с Интернетом (широкодиапазонное).
- Вэб-браузер, который поддерживает JavaScript. Если вы используете Internet Explorer, то необходимы версии 7 и выше. Обратитесь к справочному файлу вашего вэббраузера для получения более детальной информации по вопросу активации JavaScript.

 $1)$  Данные функции доступны на премиум уровне.

<sup>2)</sup> История означает 1 месяц истории ограниченного количества параметров в зависимости от установки, смотрите страницу 7 для получения дополнительной информации.

<sup>3)</sup> Расширенная история означает историю с момента подключения NIBE Uplink по 30 параметрам в зависимости от установки, смотрите страницу 7 для получения дополнительной информации.

<sup>4)</sup> Смена настроек означает в общем смысле полный доступ к меню «КОМНАТНЫЙ КЛИМАТ», «ГОРЯЧЕЕ ВОДОСНАБЖЕНИЕ» и «ТЕПЛОВОЙ НАСОС» (за исключением некоторых подменю, таких как «время и дата», «мои значки» и «sms»).

## 2 Регистрация для NIBE Uplink

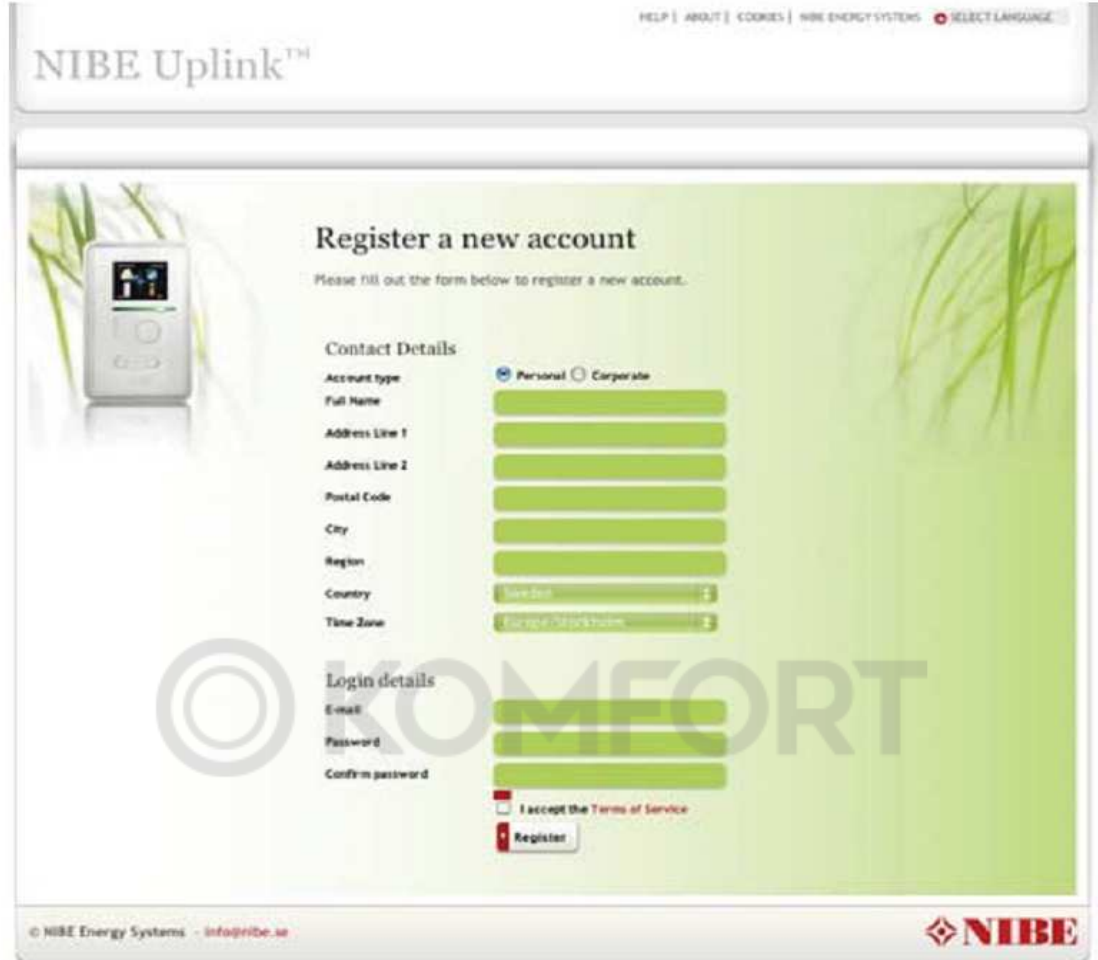

Если у вас ещё нет учётной записи для NIBE Uplink, перейдите на вэб-сайт http://www.nibeuplink.com и выполните несколько простых шагов.

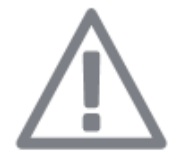

#### ВНИМАНИЕ

Создание новой учётной записи требует наличия действующего электронного адреса (электронный адрес необходим для дальнейших входов в систему).

- 1. Внесите правильную информацию в необходимые поля (не забудьте выбрать, будет ли ваша учётная запись частной, или она будет соединена с компанией).
- 2. Прочитайте и примите требования и условия подписки.
- 3. Нажмите кнопку регистрации. Электронное письмо с подтверждением будет выслано на указанный при регистрации электронный адрес.
- 4. Проследуйте по ссылке, указанной в электронном письме, для подтверждения регистрации.
- 5. Войдите в систему.

### 3 Навигация по домашней странице

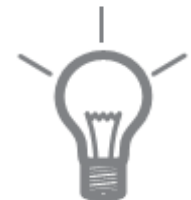

#### Информация

Смотрите справочную страницу для получения расширенной и более полной информации, чем представлена в данном руководстве.

Ссылка на справочную страницу находится в верхней части домашней страницы.

#### Стартовая страница Соединение с системой

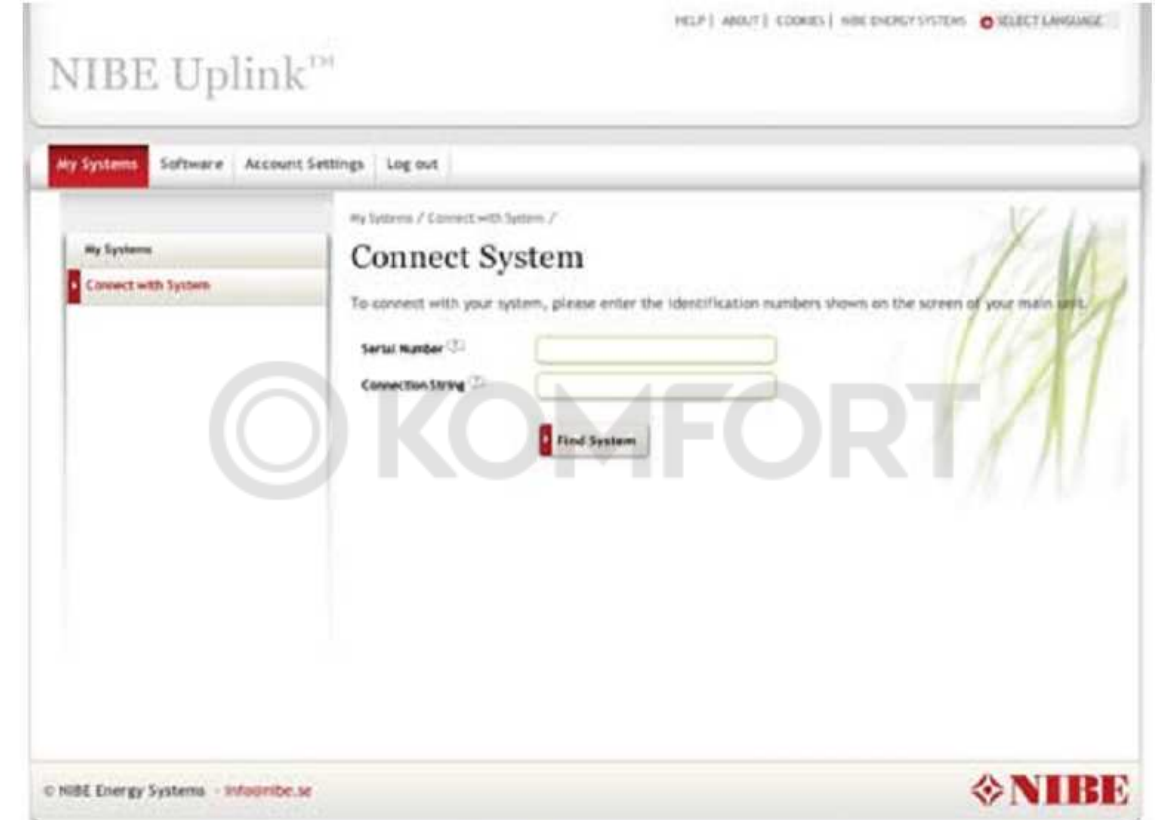

Когда вы входите в систему в первый раз, вы должны соединить вашу систему с вашей учётной записью. Несколько систем могут быть соединены с вашей учётной записью. Добавьте систему, следуя инструкциям на вэб-сайте.

#### Информация

Нажмите для получения более углублённой помощи.

#### ВНИМАНИЕ

Возможно вам понадобится соединить вашу систему с NIBE Uplink ещё раз после перестановки каких-либо электрических компонентов.

#### Мои системы

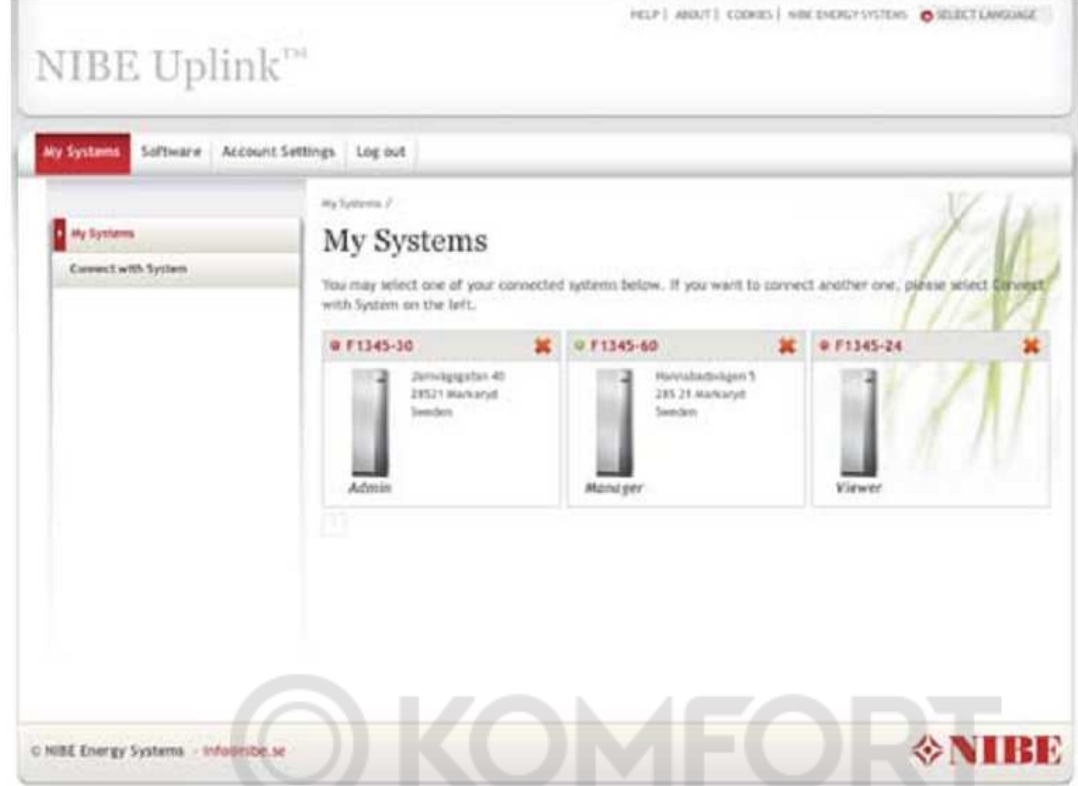

Если к вашей учётной записи подключено несколько систем, при входе на вэб-сайт может появиться вышеуказанная картинка.

Здесь мы можете выбрать систему, информацию о которой хотите получить.

#### Обзор

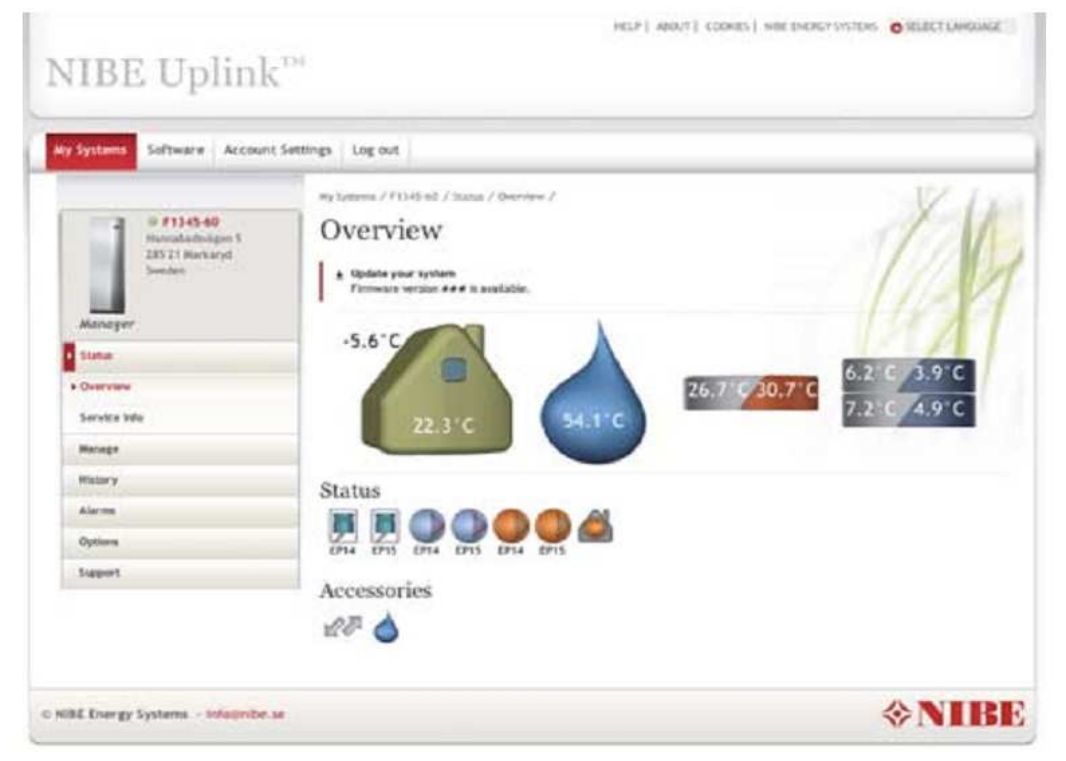

Данная страница отражает информацию о вашей системе.

#### Предупреждение

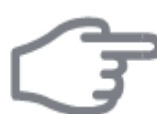

Процесс изменения и обновления вашей системы через NIBE Uplink может занимать порядка 5 минут.

Наведите курсор мыши на картинку вашей системы для просмотра последнего обмена данными через NIBE Uplink.

#### Статус

Обзор: обзор статуса выбранной системы. Например, отображение температур, рабочего статуса и прочих данных системы.

Сервисная информация: отображение некоторой информации из меню «ИНФО» (объём информации меняется в зависимости от системы).

#### Изменение настроек

Данная опция доступна для сервисного уровня Премиум.

Здесь вы можете менять настройки ваших меню «КОМНАТНЫЙ КЛИМАТ», «ГОРЯЧЕЕ ВОДОСНАБЖЕНИЕ» и «ТЕПЛОВОЙ НАСОС» (за исключение некоторых подменю, таких как «время и дата», «мои значки» и «sms»).

#### История

Отображение истории в форме диаграмм для статуса и температурного датчика в вашей системе.

Существует возможность экспорта значений в формате .csv (например, для открытия в Excel). Количество альтернатив для выбора зависит от сервисного уровня.

На базовом сервисном уровне история отражает историю в течение 1 месяца с ограниченным количеством параметров в зависимости от установки (например, комнатная/уличная температура, пик/наполнение горячей воды, рабочее время компрессора (общее и для горячего водоснабжения), рассол входящий/обратный, теплоноситель входящий/обратный, расчёт температуры потока и новые сезонные параметры, от которых зависит рассол входящий/обратный). Только один параметр может отображаться на диаграмме в определённый промежуток времени.

На сервисном уровне Премиум отображается расширенная история с момента подключения NIBE Uplink. Это означает доступность 30 дополнительных параметров в зависимости от установки (напрмер, градус/минута, контур 1, контур 2, контур 3, запуски компрессора, температура горячего пара, температура генераторного газа и т.д.). При необходимости все параметры могут быть отображены одновременно на диаграмме.

#### Аварийный сигнал

Информация и предлагаемые действия по существующим аварийным сигналам, а также отображение истории аварийных сигналов.

#### Премиум

Здесь вы можете создать подписки на различные функции сервисного уровня Премиум и проверить текущий статус и историю ваших подписок.

#### Опции

Здесь вы сможете осуществить следующие действия:

- Адаптировать общее изображение (первая страница, которую вы видите при входе в вашу систему).
- Редактировать профиль системы (название и адрес системы).
- Настроить систему безопасности (разрешение другим учётным записям NIBE Uplonk управлять и/или наблюдать за вашей системой).

#### Поддержка

Здесь вы можете загрузить руководства и новейшую версию программного обеспечения.

#### Программное обеспечение

Здесь вы можете найти новейшую версию программного обеспечения для вашей системы. Загрузите ваш серийный номер и нажмите кнопку «Поиск».

Если программное обеспечение для вашего серийного номера есть в наличии, вы получите ссылку для скачивания и пошаговое руководство для обновления программного обеспечения в вашей системе.

#### Настройки учётное записи

Здесь вы можете осуществить настройки для вашей учётной записи в NIBE Uplink. Здесь вы можете:

- Изменить адрес электронной почты для вашей учётной записи.
- Изменить пароль.
- Изменить вашу контактную информацию.
- Настроить время, в которое NIBE Uplink должен высылать вам электронные сообщения (например, в случае аварийных ситуаций).
- Отображать историю покупок учётной записи пользователя.
- **Удалить вашу учётную запись из NIBE Uplink.**

Выход из системы Здесь вы можете выйти из NIBE Uplink.

# **OKOMFORT**

#### NIBE AB Швеция

Ханнабадсвёген 5 А/я 14 SE-285 21 Маркарид info@nibe.se www.nibe.eu

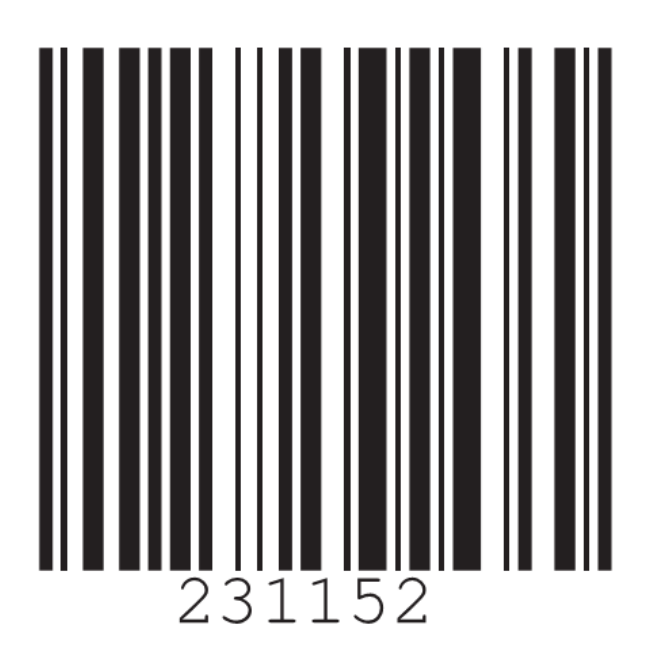